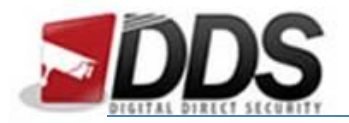

October 27, 2016

## Playback and Backup on the Vistron DVR

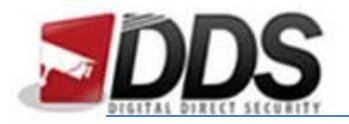

October 27, 2016

## **\*Before following this guide ensure you USB stick is connected to the DVR (8GB max)\***

## **\*USB Stick MUST be formatted to FAT32 format before connecting to DVR\***

- First make sure you are logged into the DVR. Then right click and choose "Main Menu".
- Next select "Playback" (as the image below)

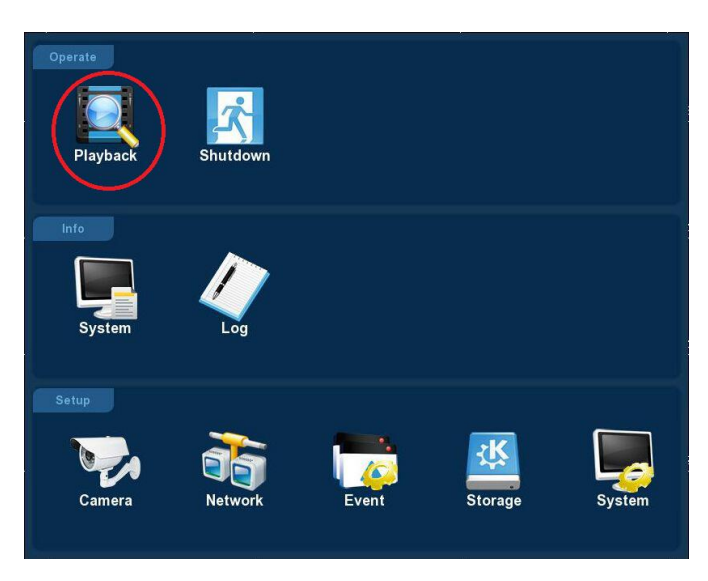

- In the PLAYBACK menu you will need to select the backup DAY (1), then which CHANNEL you want to backup from (2) and then finally you will press the LIST button (3)

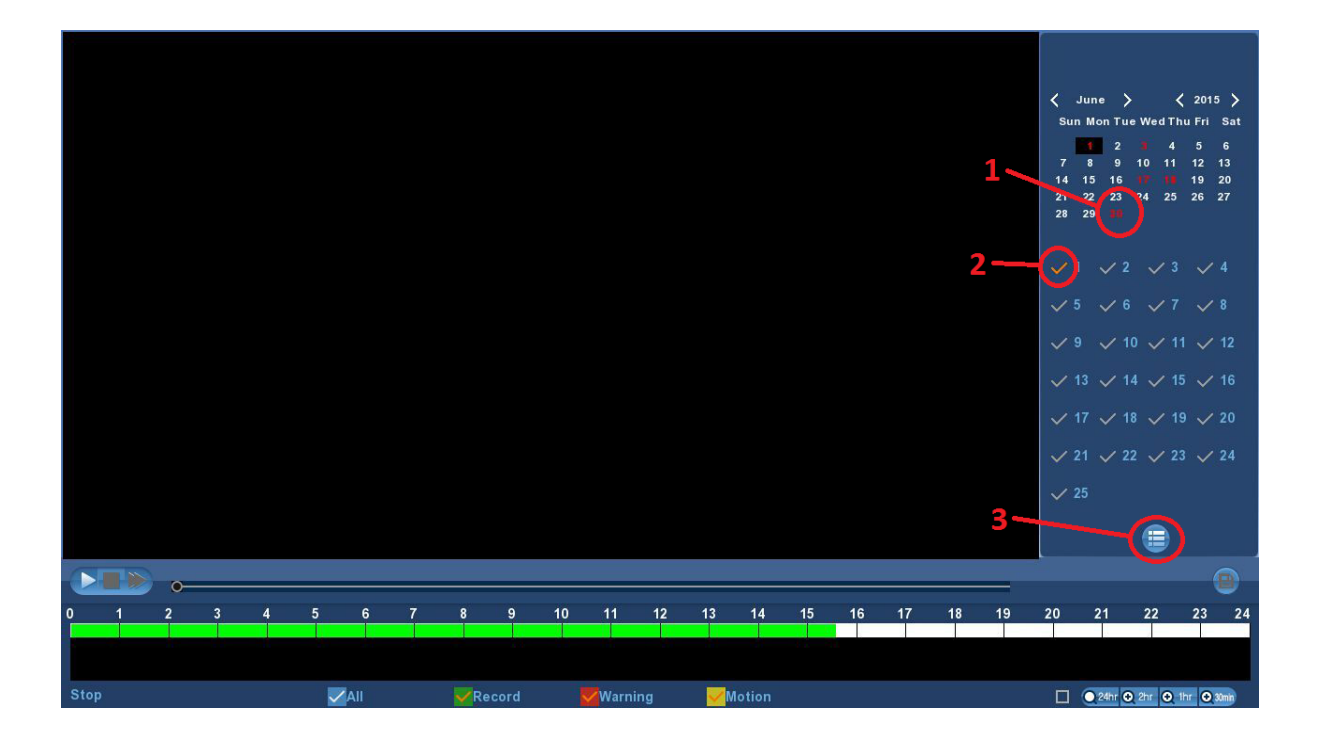

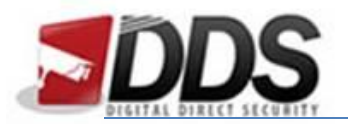

 $\vert \cdot \vert$ 

 $\checkmark$  $\overline{2}$ 

 $\checkmark$  $\overline{4}$  $5\phantom{.0}$ 

 $\checkmark$ 

୰  $\sqrt{7}$ 

 $\vee$  8

**Start Time** 

**End Time** 

Size

 $\overline{\mathbf{3}}$  $\checkmark$ 

 $6$ 

21 Start Time Type 23:26:03

00:17:36

01:09:40

02:02:25

02:54:22

03:46:17

04:38:52

05:30:59

 $\blacklozenge$ 

 $\mathsf{R}$ 

 $\ensuremath{\mathsf{R}}$ 

 $\mathsf R$ 

 $\mathsf{R}$ 

 $\mathbf R$ 

 $\mathbf R$ 

 $\overline{\mathsf{R}}$ 

 $\sf R$ 

October 27, 2016

- To PLAY these clips.

- Select which files you wish to play via the tick to the left of this pane and then double click on one of the clips.

- To BACKUP these clips.

- You should now see the file list (image left). Select which files you wish to back up via the tick to the left of this pane. Then press the floppy disk icon (circled in red).

- You should now be in the RECORD BACKUP menu. In here select which files you wish to copy to the USB stick and then press "Backup".

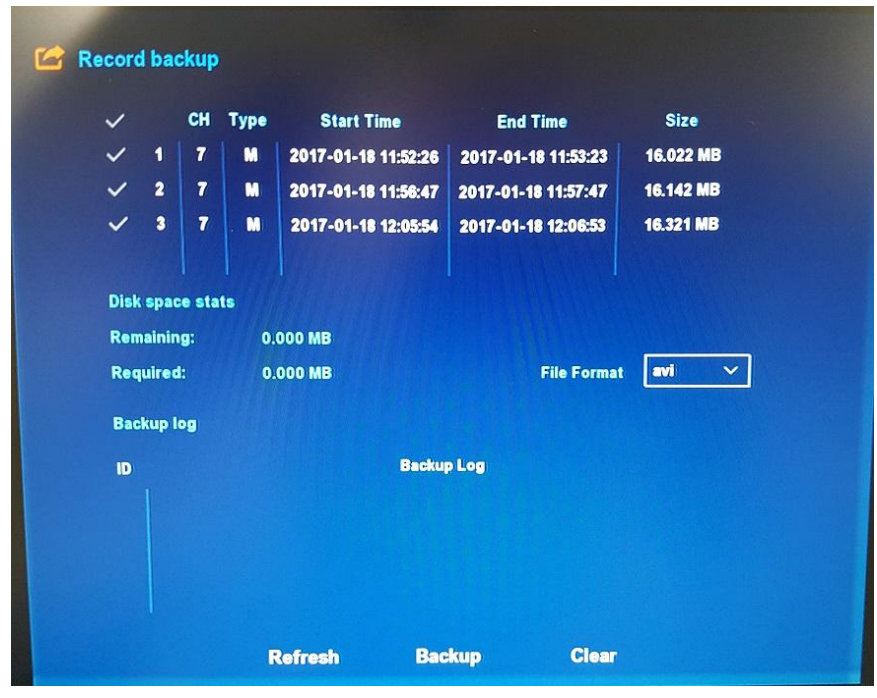